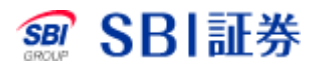

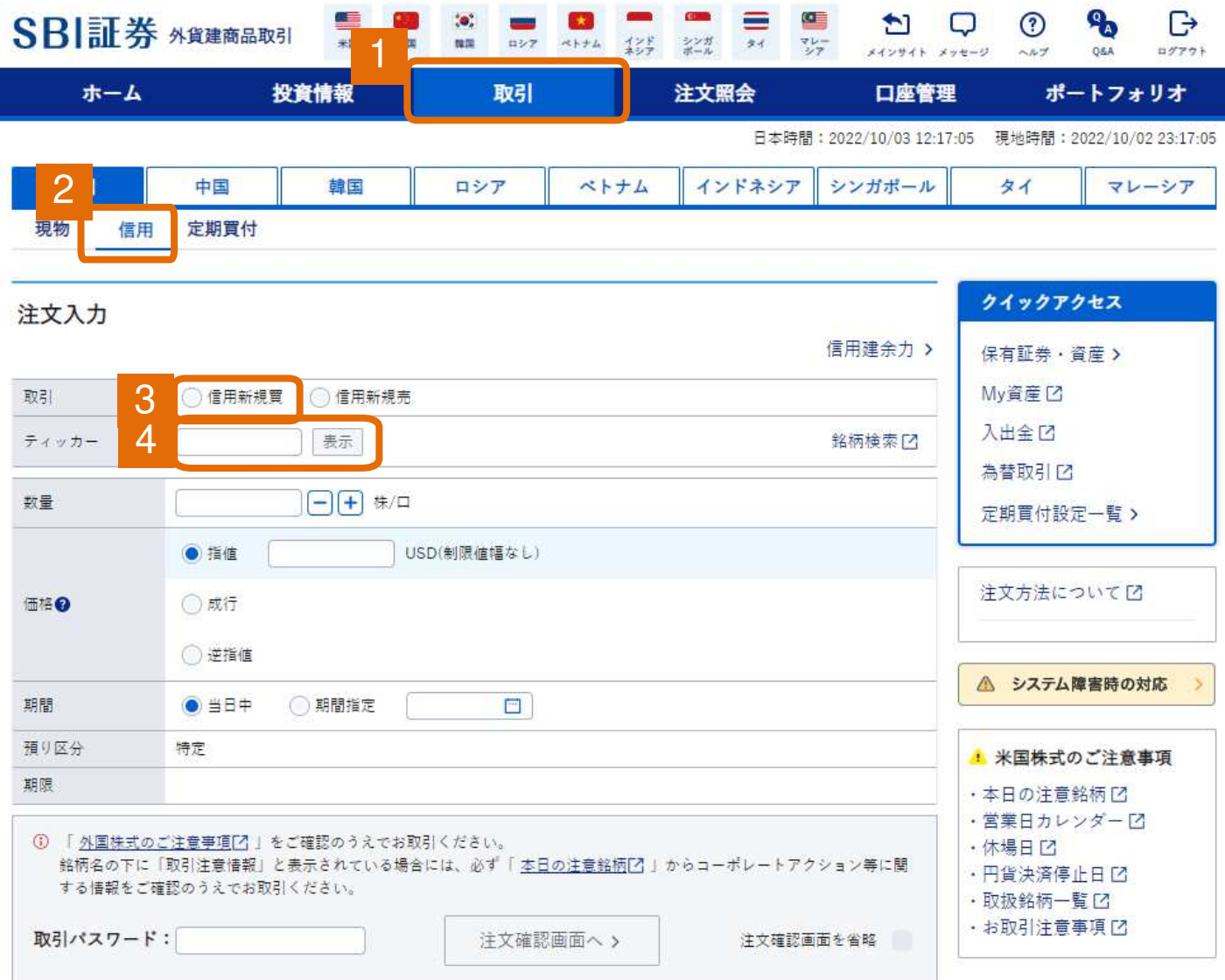

外貨建商品取引サイト内、取引タブをクリックしてください。 1

- 2 信用を選択してください。
- 3 信用新規買にチェックを入れてください。
- 4 ティッカーを入力し、株価表示をクリックしてください。 ※株価を表示せずに、この画面上で注文入力を続けることもできます。

信用新規買 注文入力

アップル(AAPL)

NASDAQ

株価チャート[2]

株価:15分ディレイ リアルタイム購入 〇 〇更新

信用建余力 振替[4] 委託保証金率

147.10 % リアル委託保証金率[7]

8.191.37 USD

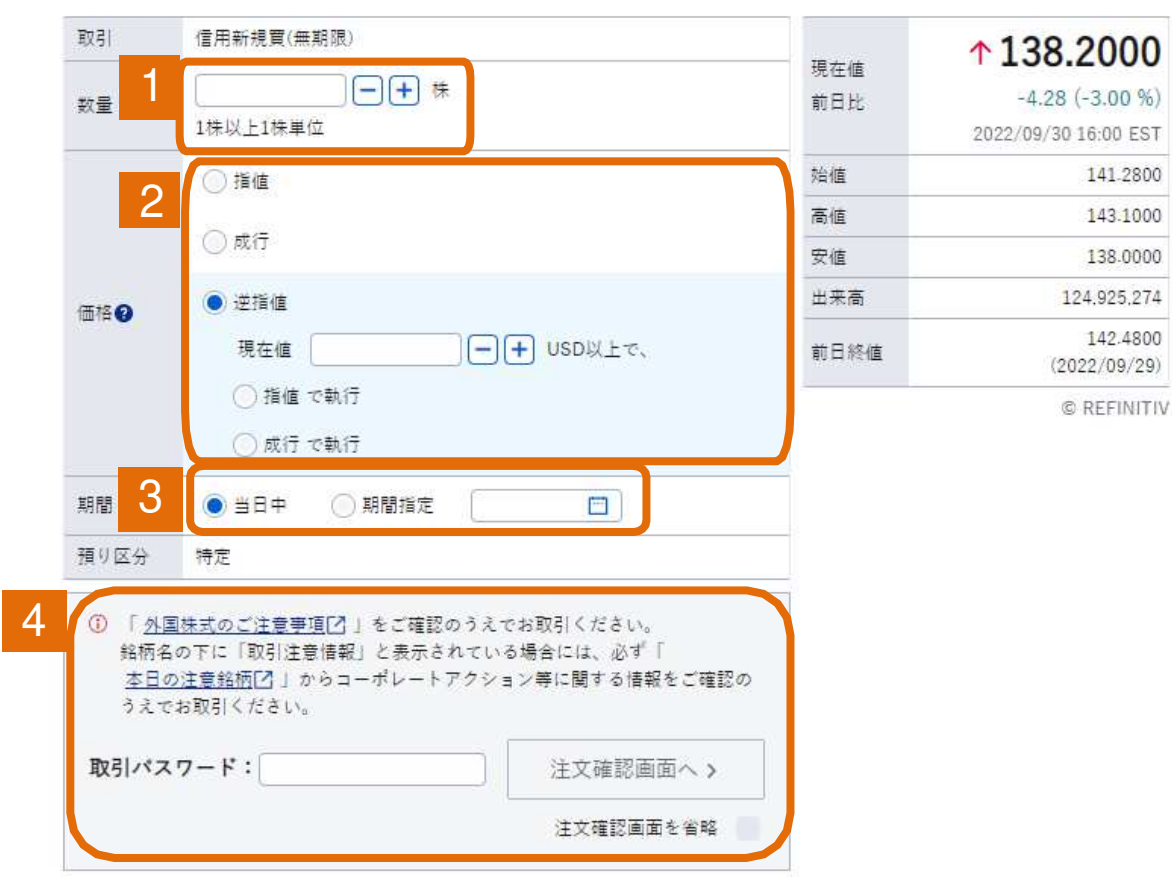

- 注文数量を入力してください。 1
- 2 注文方法を入力してください。 ※指値注文、逆指値注文は価格を入力してください。
- 3 注文期間を選択してください。
- 4 取引パスワードを入力後、「注文確認画面へ」をクリックしてください。 ※「注文確認画面を省略」にチェックをした場合には、注文確認画面は 省略されます。

信用新規買 注文確認

注文内容に誤りがないか確認の上、画面下部「注文発注」ボタンを押下してください。

#### アップル(AAPL)

NASDAO

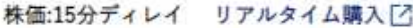

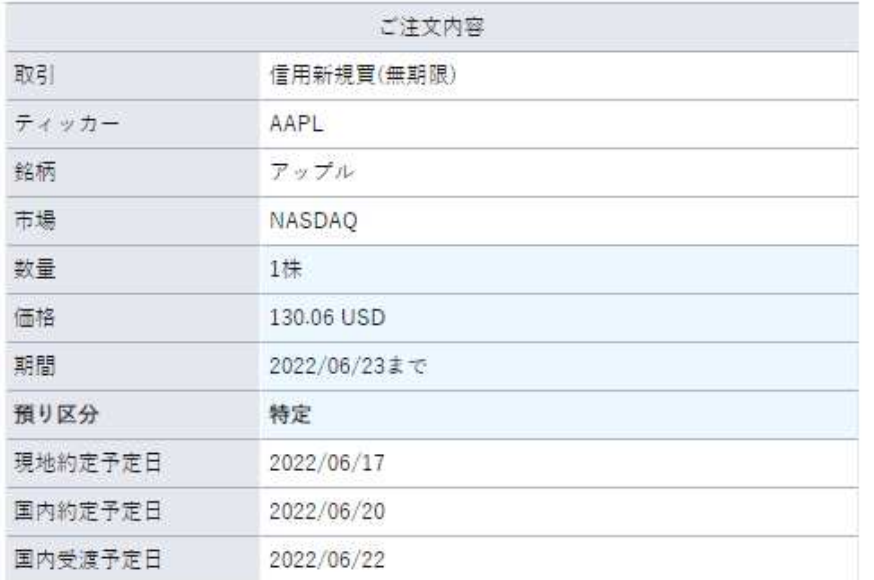

く入力画面へ戻る

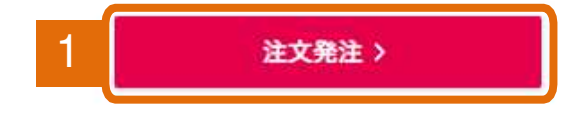

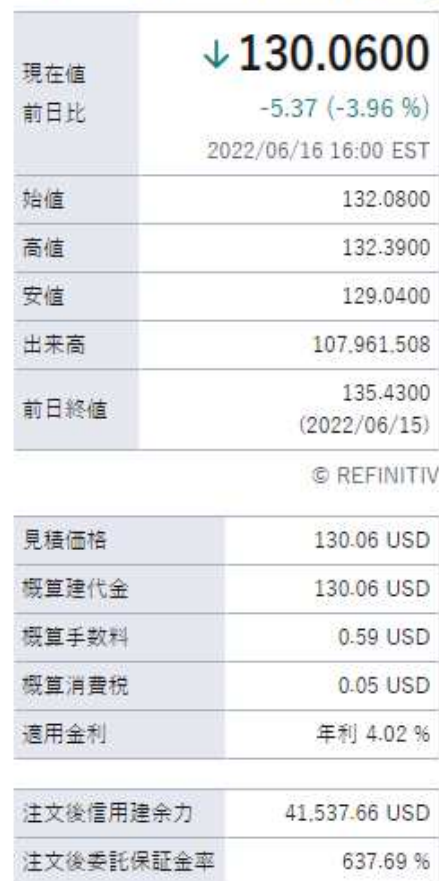

1 注文内容を確認後、「注文発注」をクリックしてください。

信用新規買 注文受付

特定預りとしてご注文を受付いたしました。詳細は注文照会(取消・訂正)画面をご確認ください。

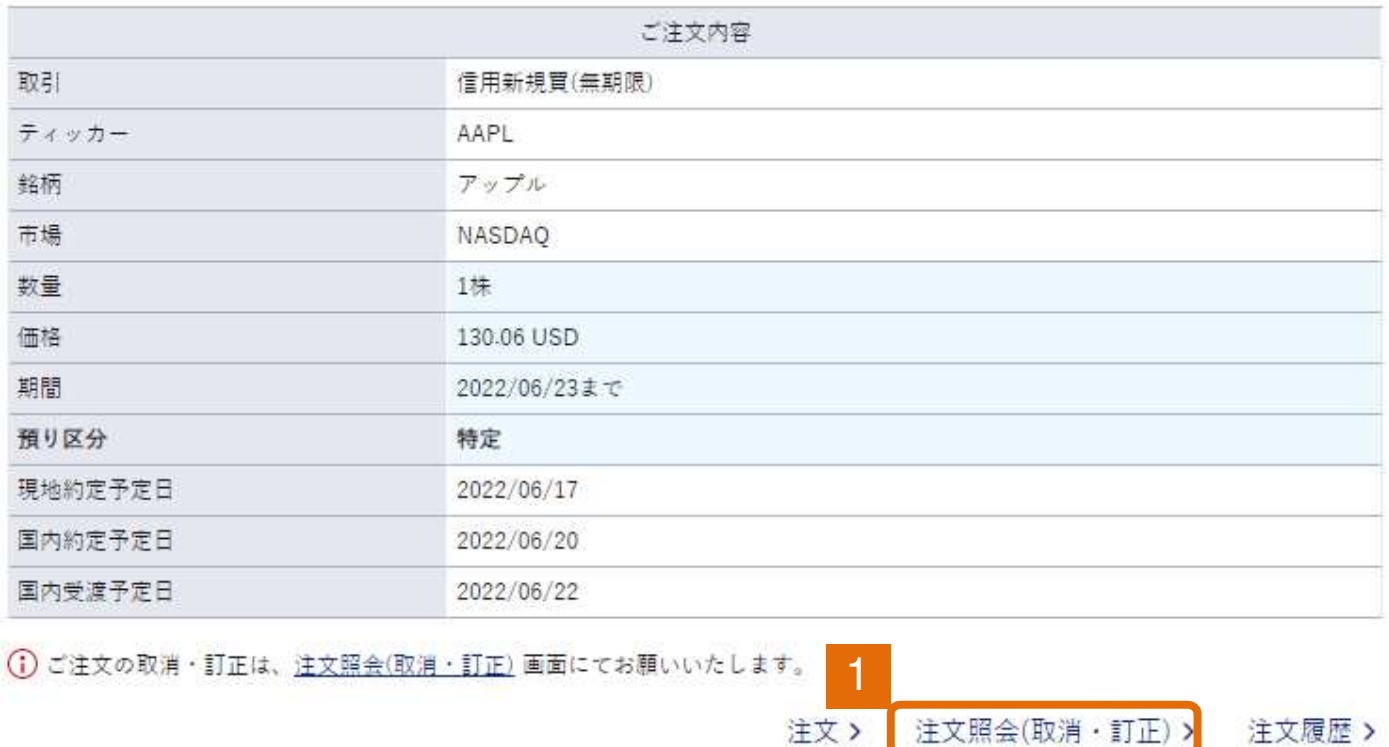

1 「注文照会(取消・訂正)」をクリックすると注文状況を確認できます。